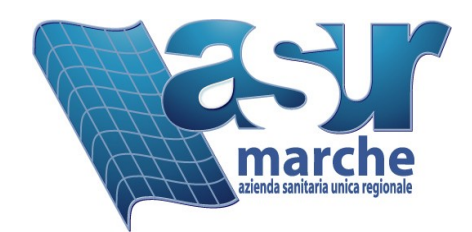

# **Pagamenti on-line** istruzioni d'uso

Manuale Versione del 18/09/2017 Redatta da De Angelis Stefano

#### **Passo 1 (accesso al sistema)**

Collegarsi al sito digitando il seguente indirizzo [http://mpay.regione.marche.it](http://mpay.regione.marche.it/)  nella pagina che comparirà (la cui immagine è riportata sotto)

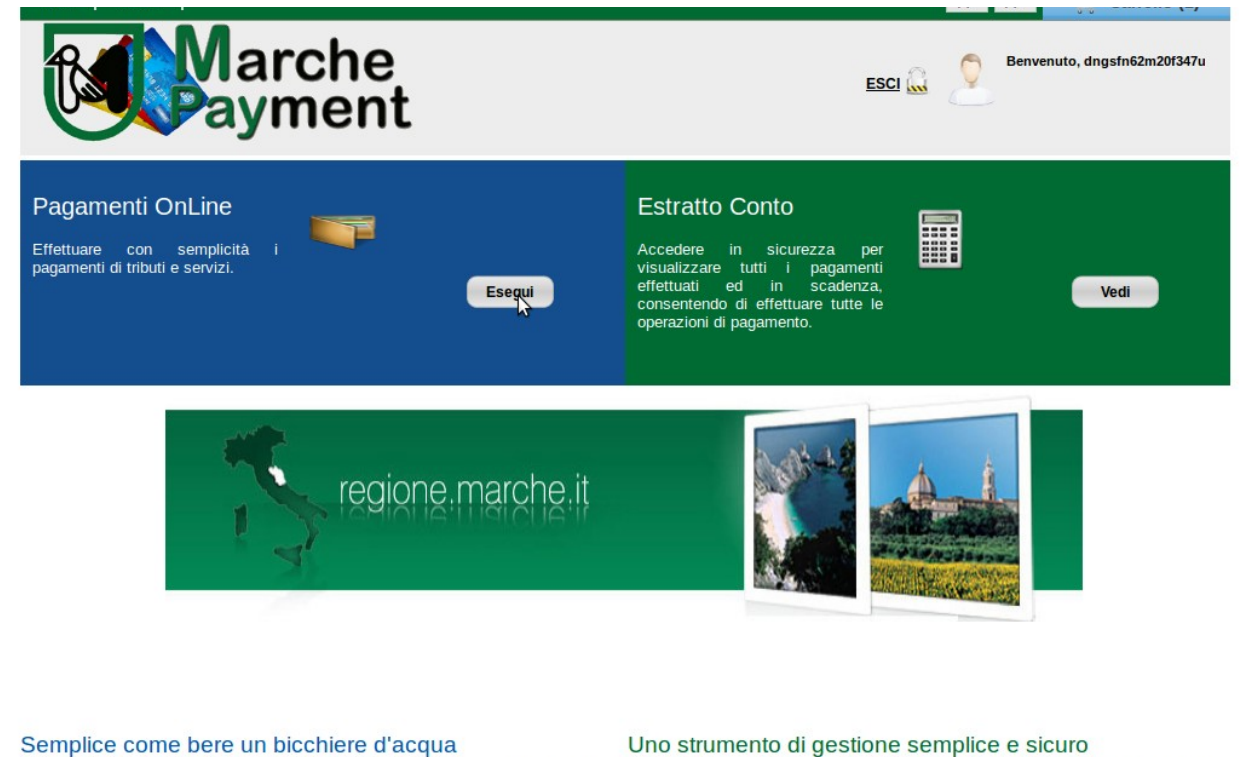

Sono previsti due diversi percorsi.

/pagonet/default.do?csrfToken=sQwrzrDwzTk9W25iBMrzd2e0WEMQjWKI

A) Al primo si accede attraverso il bottone Esegui presente nel riquadro Pagamenti OnLine, per procedere con questo percorso è sufficiente conoscere il proprio codice fiscale ed il numero dell'appuntamento.

Con pochi semplici click, cittadini, imprese e tutti gli utenti che si collegano al nortale MPav nossono effettuare nanamenti in favore di Comuni e Enti del territorio.

B) Al secondo si accede attraverso il bottone Vedi presente nel riquadro Estratto Conto, per procedere con questo percorso occorre possedere delle credenziali di accesso al sistema e potrà essere visto l'elenco dei pagamenti effettuati e quello dei pagamenti in sospeso.

# **Percorso A**

identificazione della prestazione da pagare attraverso il codice fiscale ed il numero d'appuntamento. Si accede attraverso il bottone Esegui presente nel riquadro Pagamenti OnLine,

#### **Passo 2A (individuazione dell'ente verso cui effettuare il pagamento)**

Selezionare la Provincia in cui è collocato l'ente per cui si effettua il pagamento e l'ente. **Attenzione** il sistema accetta pagamenti On-Line per varie causali e per diversi enti e' pertanto necessario selezionare correttamente l'ente verso cui si effettua il pagamento.

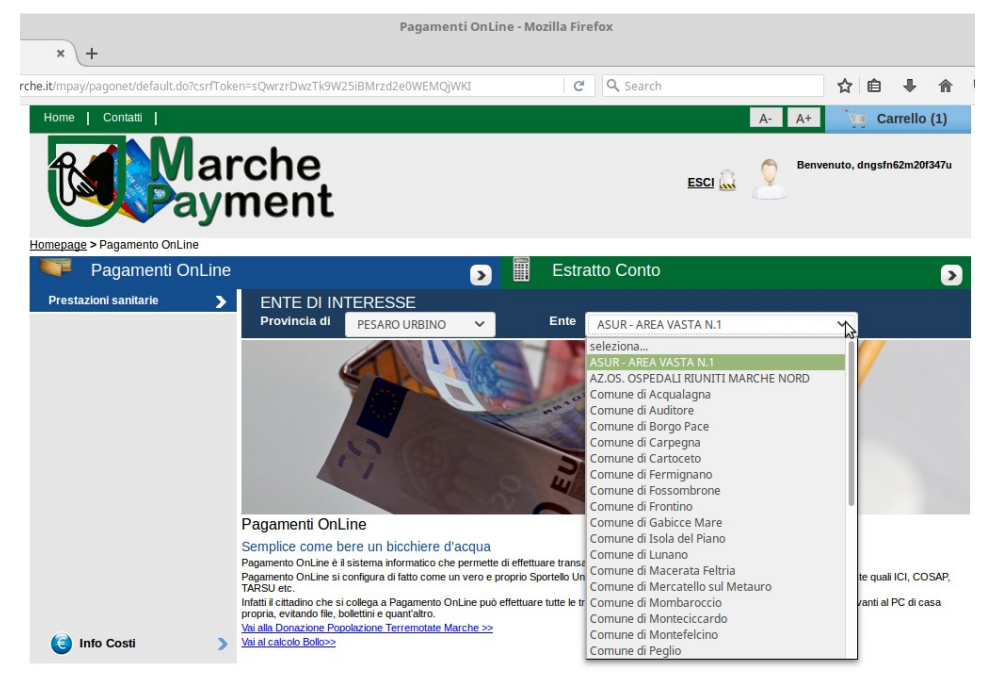

Per i pagamenti di prestazioni sanitarie erogate da strutture ricadenti nella Area Vasta 1 è necessario effettuare le seguenti selezioni:

**Provincia:** Pesaro Urbino **Ente:** ASUR Area Vasta 1

Cliccare quindi sul link Prestazioni sanitarie per accedere al pagamento.

## **Passo 3A (selezione degli appuntamenti da pagare)**

Il sistema presenterà la Form per l'immissione dei dati identificativi del pagamento, è necessario che l'appuntamento sia già presente a CUP altrimenti non è possibile effettuarne il pagamento. L'identificazione della prestazione da pagare si effettua attraverso il **numero di prenotazione** ed il **codice fiscale** dell'assistito a cui è erogata la prestazione.

Premendo il bottone Vedi verrà mostrato un riscontro di prenotazione a titolo esemplificativo con evidenziata l'ubicazione del numero di appuntamento.

Se l'appuntamento viene preso tramite CUP telefonico, il numero d'appuntamento viene comunicato dall'operatore telefonico in fase di prenotazione.

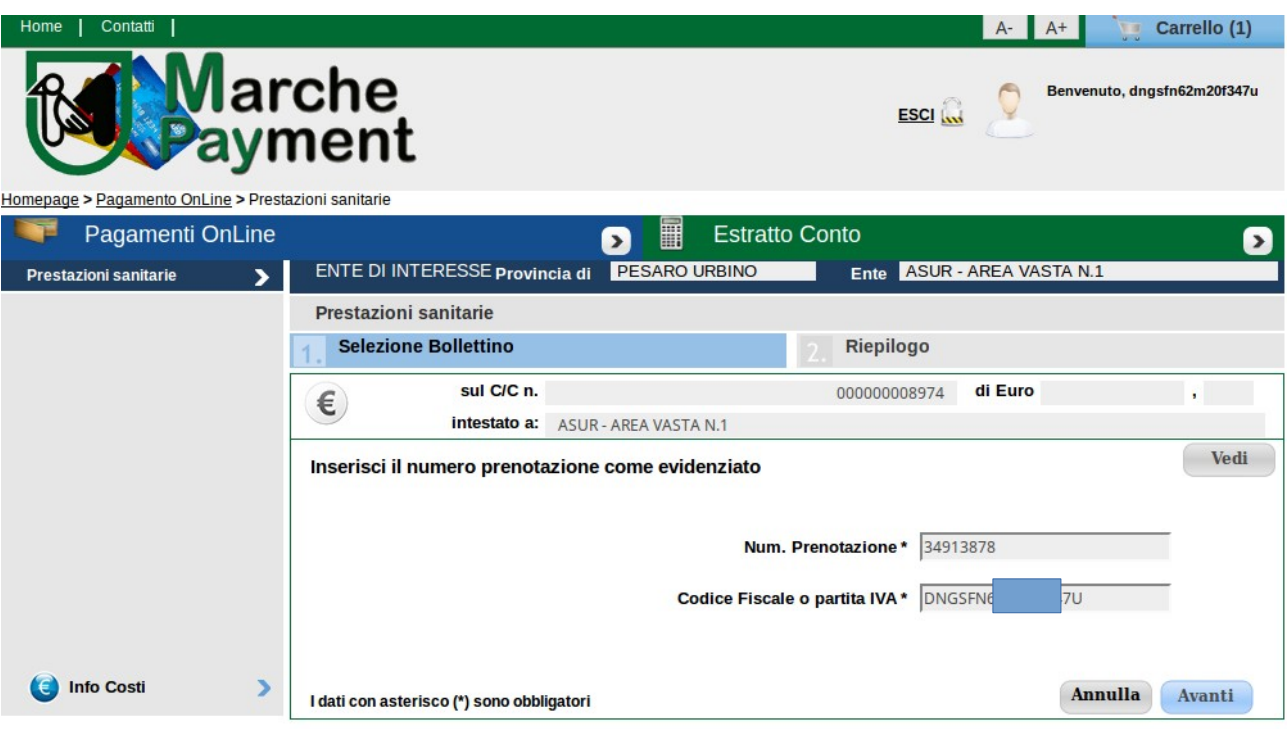

# **Passo 4A (inserimento del pagamento nel carrello)**

Premendo il bottone Avanti si procede con il pagamento.

Nel caso in cui il pagamento sia stato già effettuato ne verrà data notizia e non sarà possibile procedere. Se il pagamento non è ancora stato effettuato allora verrà inserito nel **Carrello** premendo il bottone Aggiungi al Carrello

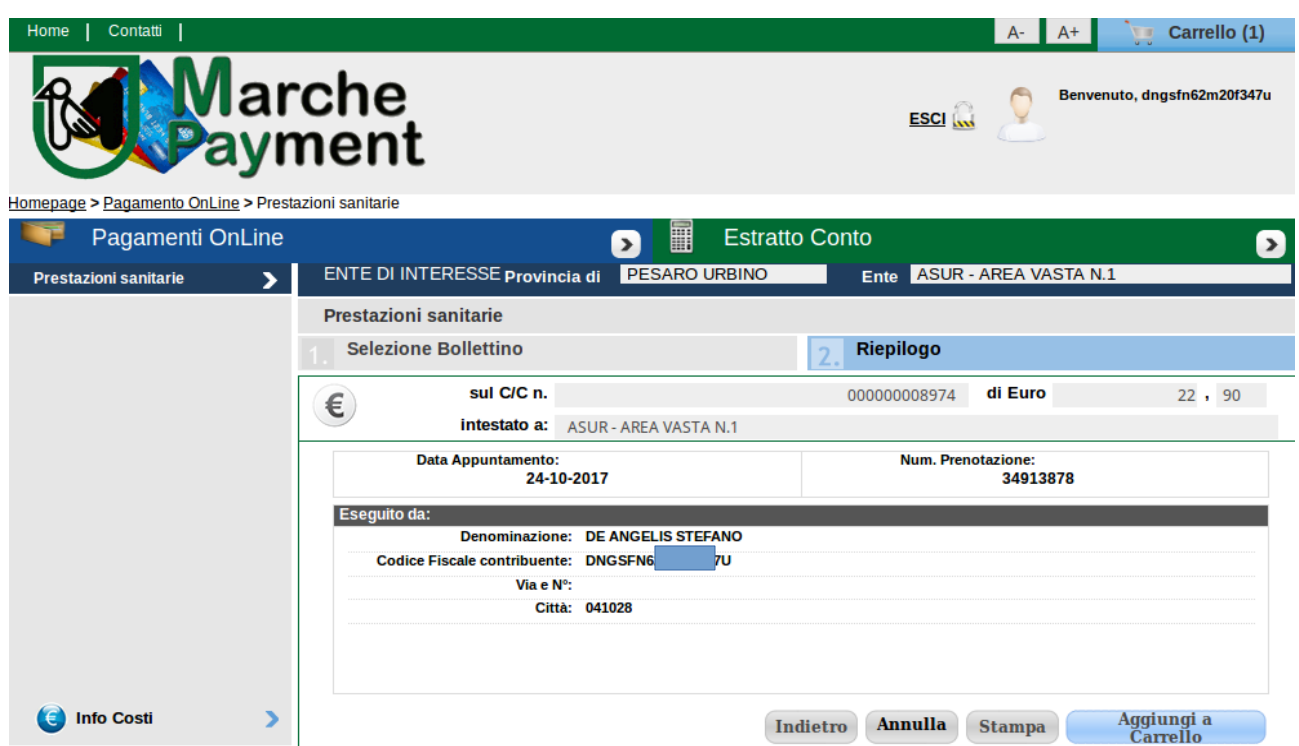

A questo punto il carrello contiene il pagamento selezionato come mostrato dalla immagine che segue.

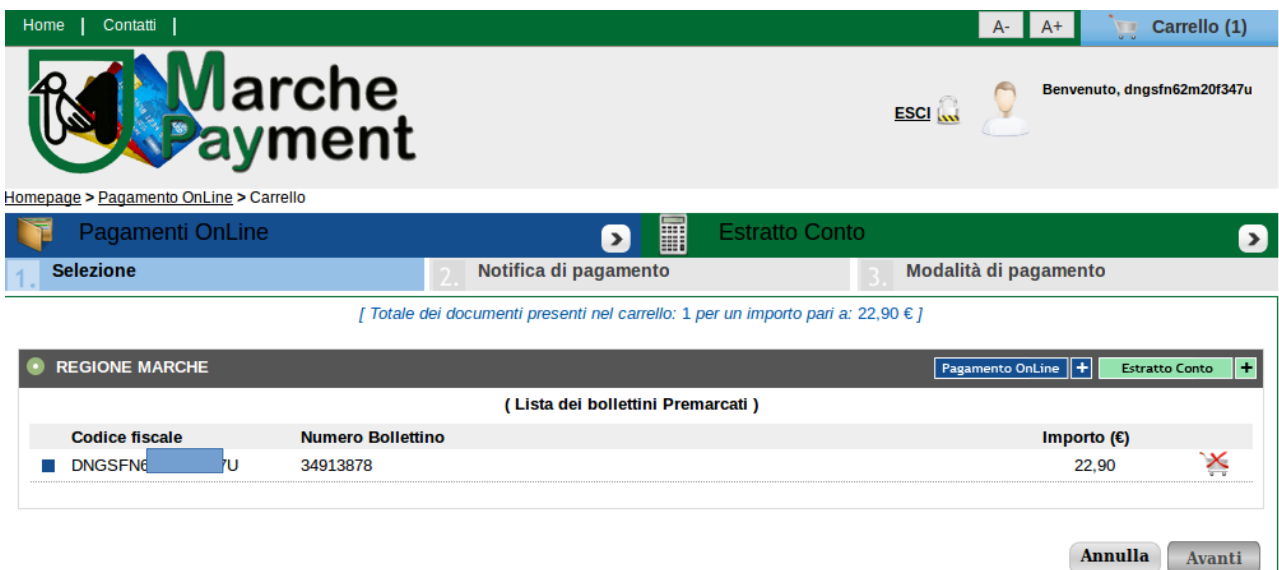

Nel caso in cui l'utente desideri effettuare il pagamento di più appuntamenti, potrà aggiungerli al carrello prima di procedere.

- Per aggiungere al carrello un ulteriore appuntamento è necessario cliccare sul bottone Pagamento OnLine + e ci si procederà selezionando un ulteriore appuntamento, come indicato a partire dal **Passo 3A.**
- Per procedere con il pagamento di tutti gli appuntamenti inseriti nel carrello, occorre cliccare sul bottone Avanti .

#### **Passo 5A (Pagamento)**

Procedendo verso il pagamento della prestazione verrà mostrata la pagina per la selezione della modalità di pagamento scelta dall'utente tra quelle indicate nella pagina di selezione.

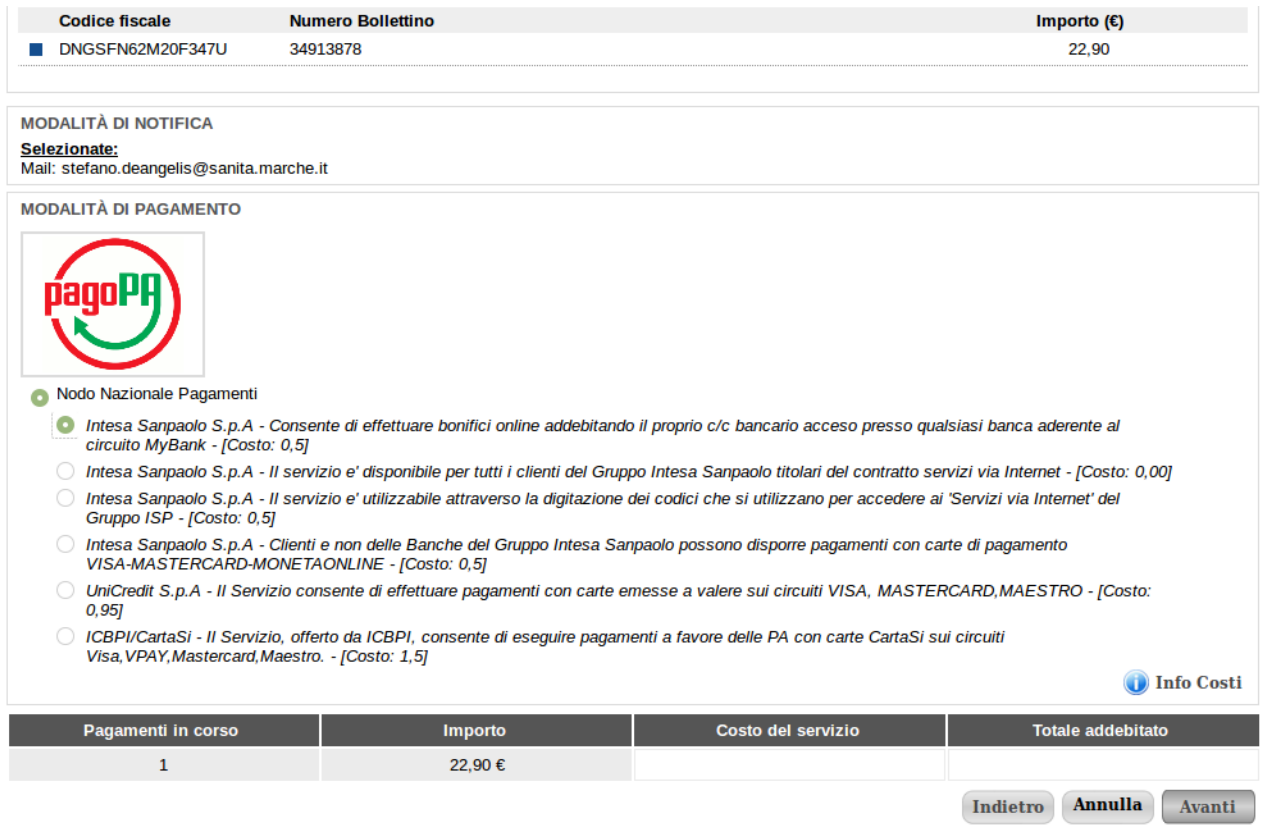

Una ultima pagina di conferma del pagamento viene presentata prima di procedere.

Cliccando su Conferma Pagamento si entrerà nel circuito di pagamento selezionato e si dovrà procedere come previsto.

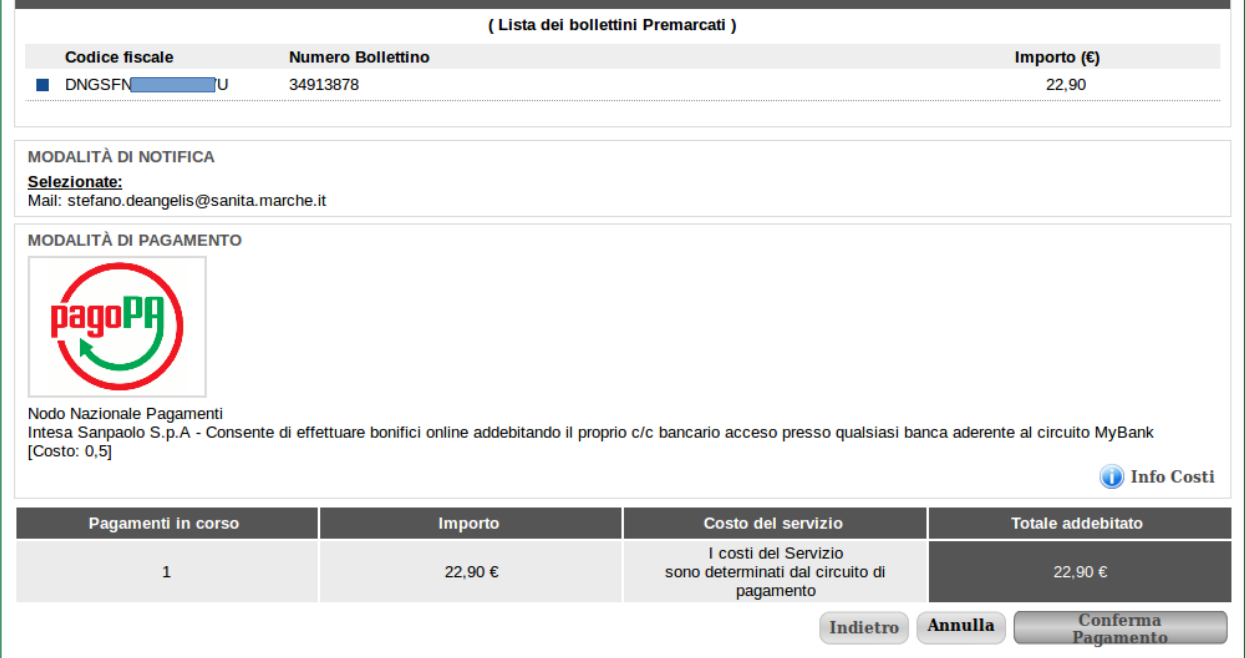

#### **Passo 6A (Transazione economica)**

Per effettuare la transazione economica si entra nel circuito di pagamento prescelto e pertanto le form che verranno presentate saranno quelle previste per il cirucito di pagamento.

#### **Passo 7A (conferma dell'avvenuto pagamento)**

L'attestato di pagamento mostrato in figura può essere stampato a testimonianza dell'avvenuto pagamento. La fattura/ricevuta verrà inviata via email

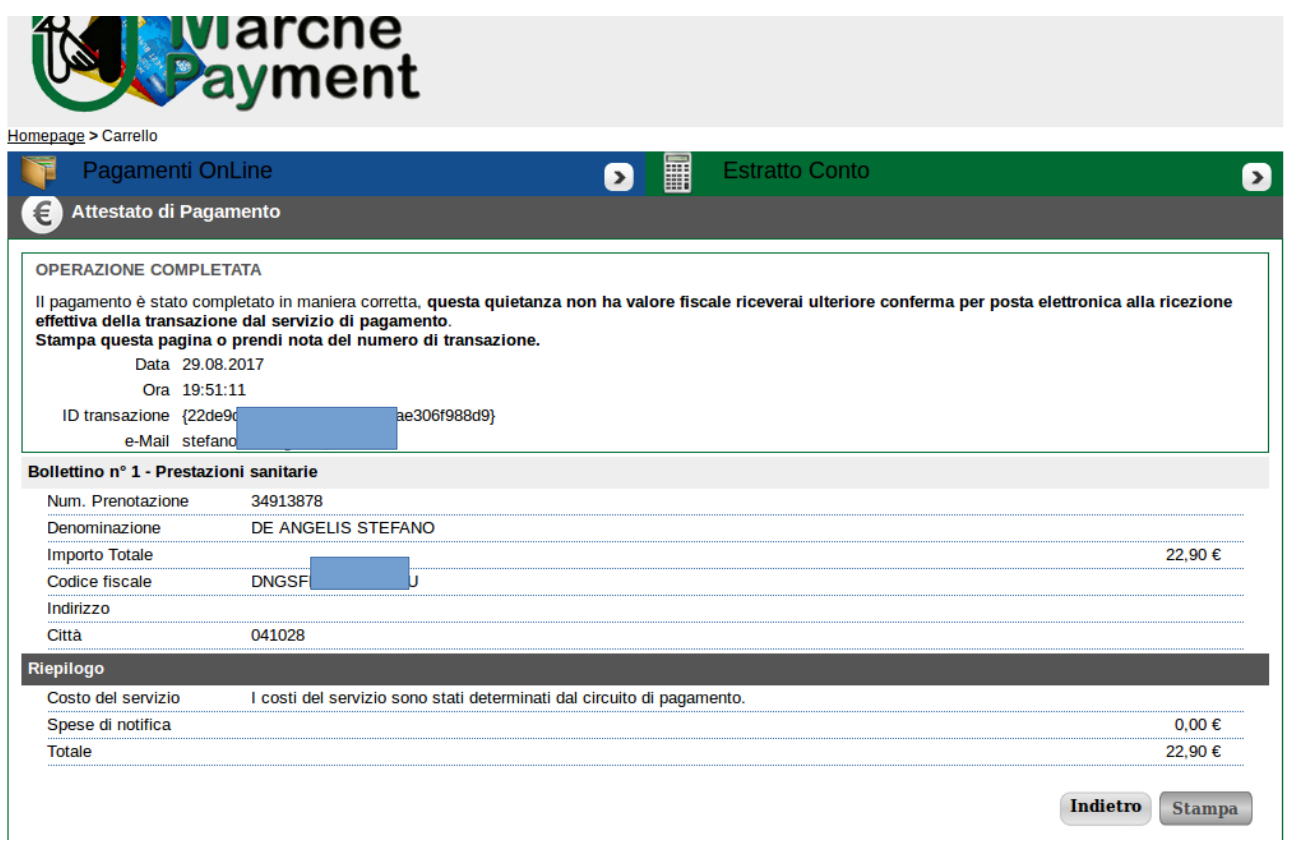

# **Percorso B**

Consultazione del proprio estratto conto. Si accede attraverso il bottone Vedi presente nel riquadro Estratto Conto

# **Passo 2B (login ed identificazione)**

Premere il bottone Login collocato il basso a destra per accedere alla maschera di identificazione. Effettuato il login attraverso le proprie credenziali (Pin Cohesion o altro sistema di identificazione previsto) si accede alla consultazione del proprio estratto conto da cui poter selezionare la o le prestazioni da inserire nel carrello oppure possono essere consultate le prestazioni pagate.

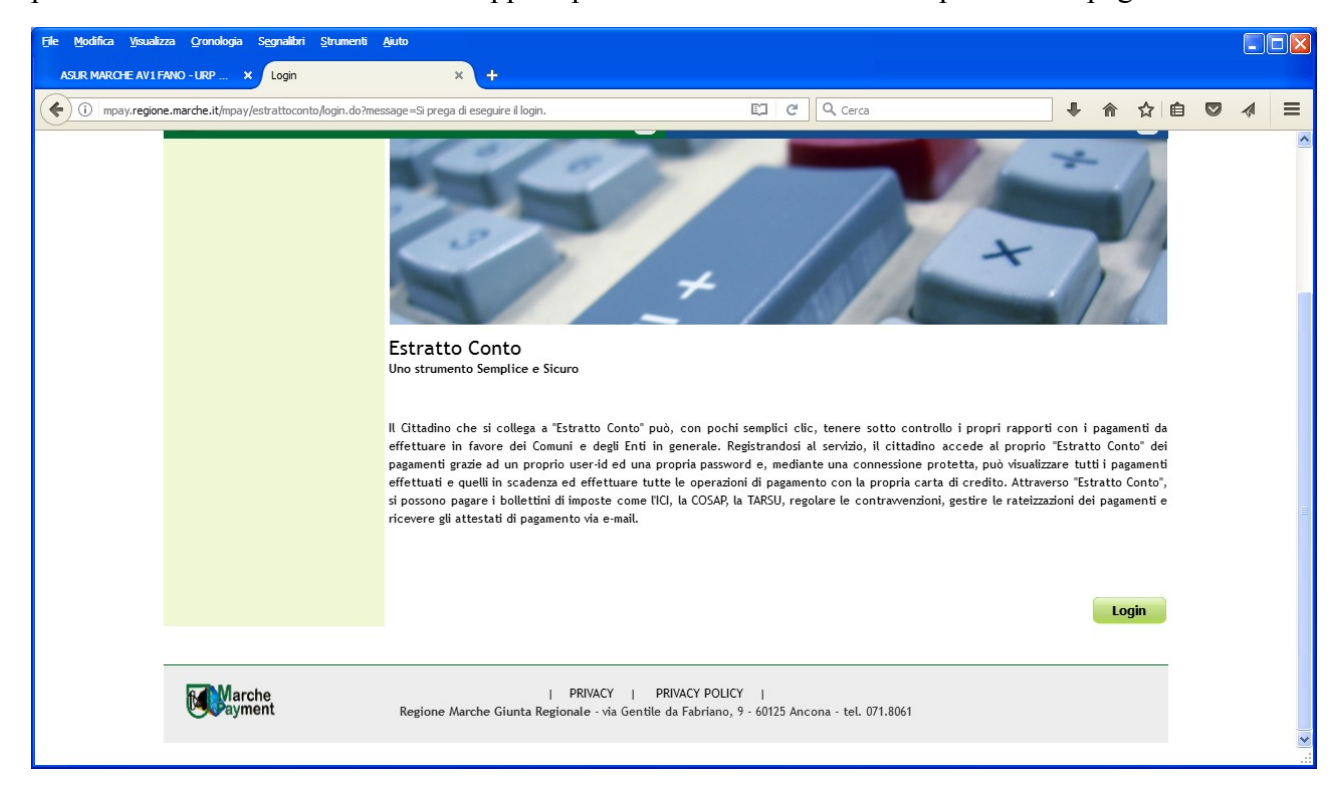

**Passo 3B (selezione degli appuntamenti da pagare o controllo delle prestazioni già pagate)** Cliccando su Storico Pagamenti sarà possibile vedere la lista dei pagamenti effettuati

Cliccando invece su **Prestazioni da Pagare** si potranno immettere delle condizioni di filtro per la visualizzazione dei pagamenti sospesi.

## **Passo 4B (inserimento nel carrello di un pagamento dell'estratto conto)**

Indipendentemente dal fatto che sia state impostate o meno delle condizioni di filtro, premendo il bottone Cerca si potrà visualizzare l'elenco dei propri sospesi relativi alle condizioni di filtro impostate. Se non vengono impostate delle condizioni di filtro verranno mostrati tutti i sospesi.

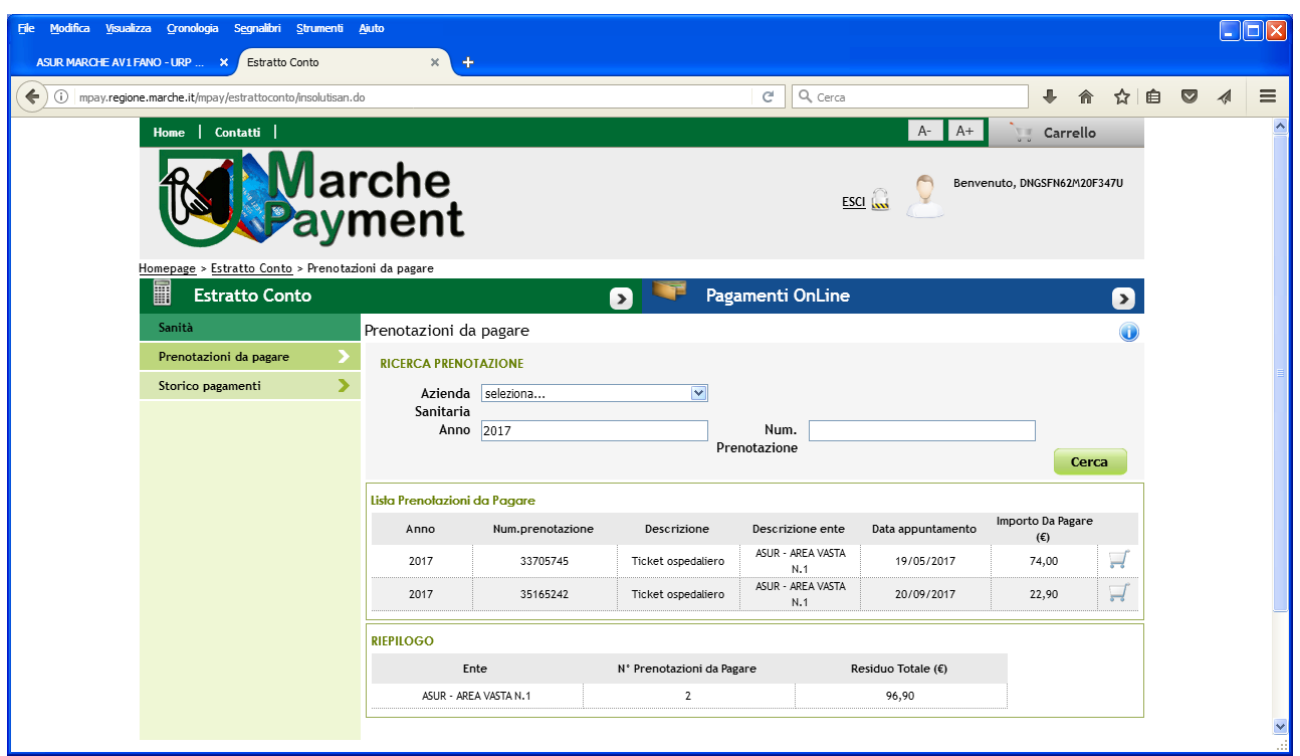

Cliccando sul carrello a fianco della prestazione che si intende pagare, questa verrà inserita nel carrello e verrà mostrata la seguente schermata

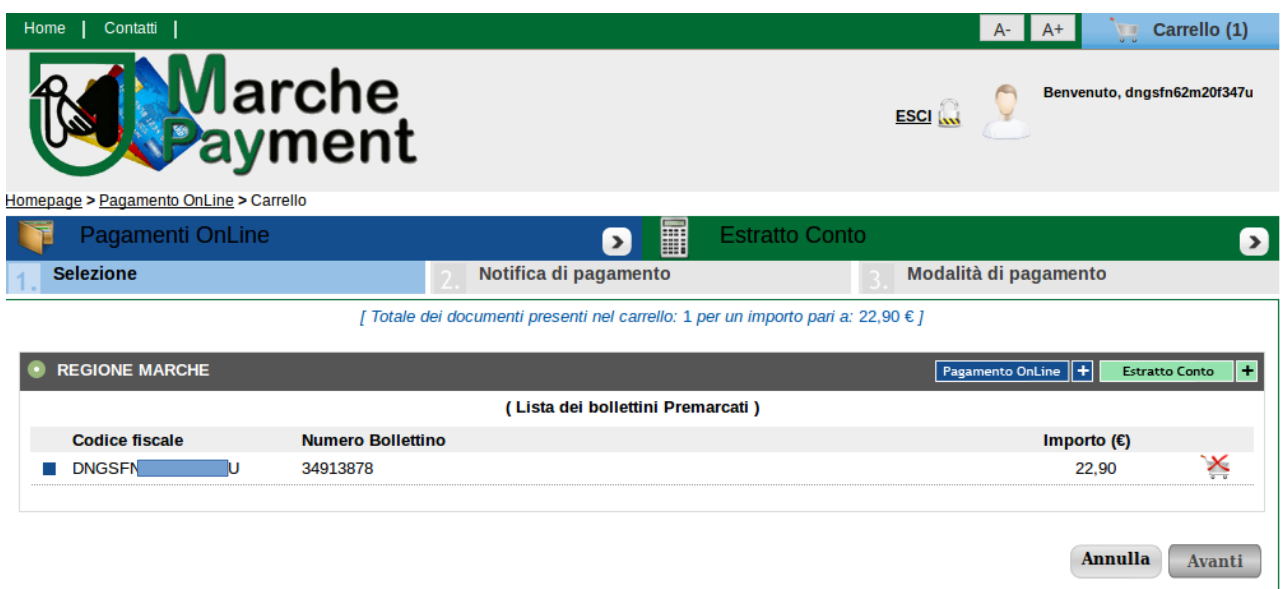

Nel caso in cui l'utente desideri effettuare il pagamento di più appuntamenti, potrà aggiungerli al carrello prima di procedere.

- Per aggiungere al carrello un ulteriore appuntamento è necessario cliccare sul bottone Estratto Conto+ e ci si procederà selezionando un ulteriore appuntamento, come indicato a partire dal **Passo 3B.**
- Per procedere con il pagamento di tutti gli appuntamenti inseriti nel carrello, occorre cliccare sul bottone Avanti .

#### **Passo 5B (Pagamento)**

Procedendo verso il pagamento della prestazione verrà mostrata la pagina per la selezione della modalità di pagamento scelta dall'utente tra quelle indicate nella pagina di selezione.

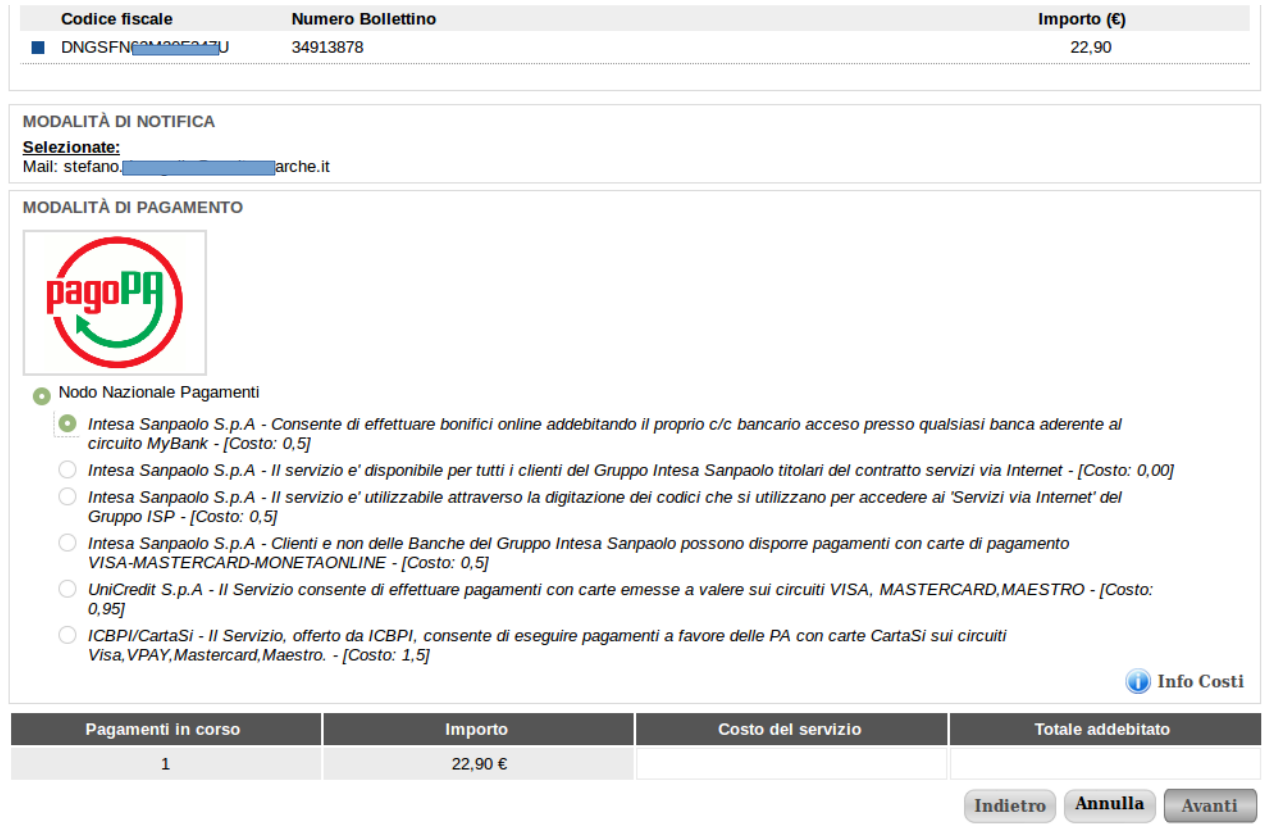

Una ultima pagina di conferma del pagamento viene presentata prima di procedere. Cliccando su Conferma Pagamento si entrerà nel circuito di pagamento selezionato e si dovrà procedere come previsto.

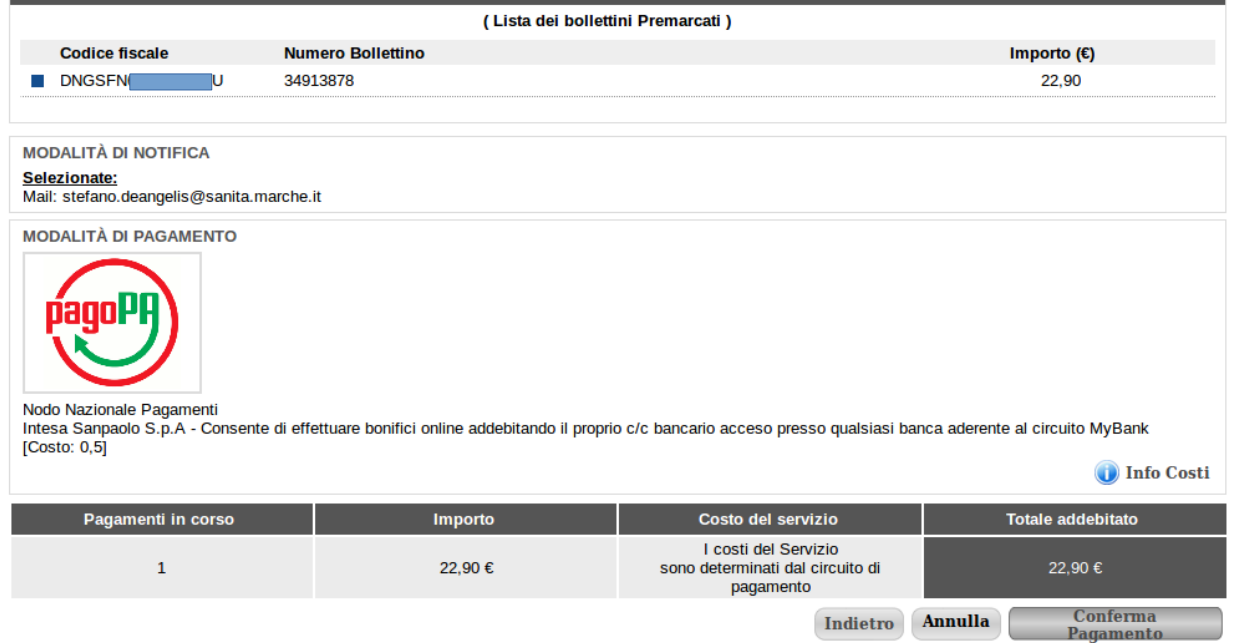

## **Passo 6B (Transazione economica)**

Per effettuare la transazione economica si entra nel circuito di pagamento prescelto e pertanto le form che verranno presentate saranno quelle previste per il cirucito di pagamento.

# **Passo 7B (conferma dell'avvenuto pagamento)**

L'attestato di pagamento mostrato in figura può essere stampato a testimonianza dell'avvenuto pagamento. La fattura/ricevuta verrà inviata via email

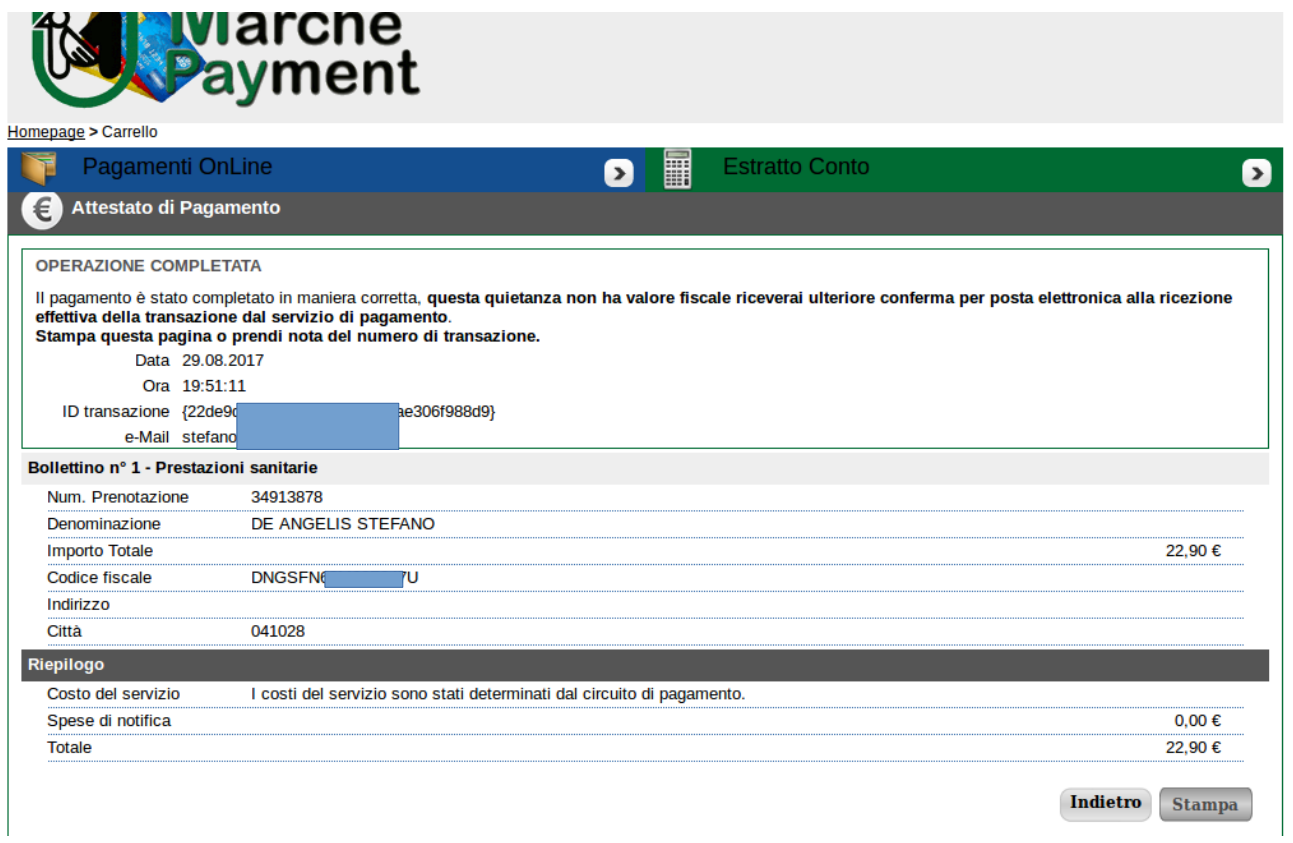